## **Getting the Monthly Financial Reports**

- 1. In **my.ufl.edu**, go to **Main Menu > Enterprise Analytics > Department Reports**
- 2. Scroll down and find **6000000 COLLEGE- AGRICUL NAT RES**, click on it.
- 3. Scroll down and find your department, **6035XXXX AG-** your counties name.
- 4. On the top left, select the **Period** (month and year) for the report you wish to view.

匸

\*Please note this will show all of your county cash accounts (171, 182, 103, etc.), so make sure you are viewing the correct accounts.

• This is an example of the **Cash Summary** report.

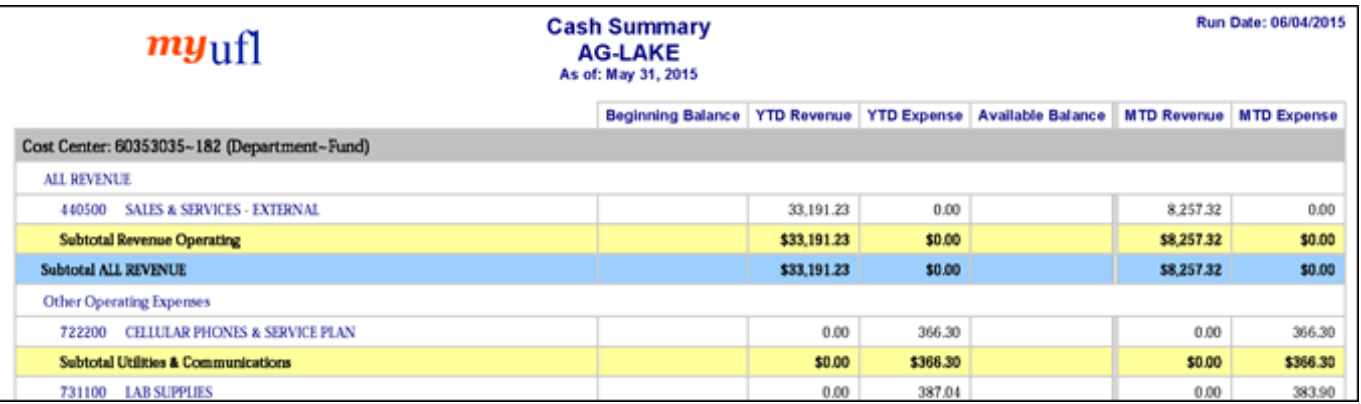

• This is an example of the **KK to GL Summary Comparison** report.

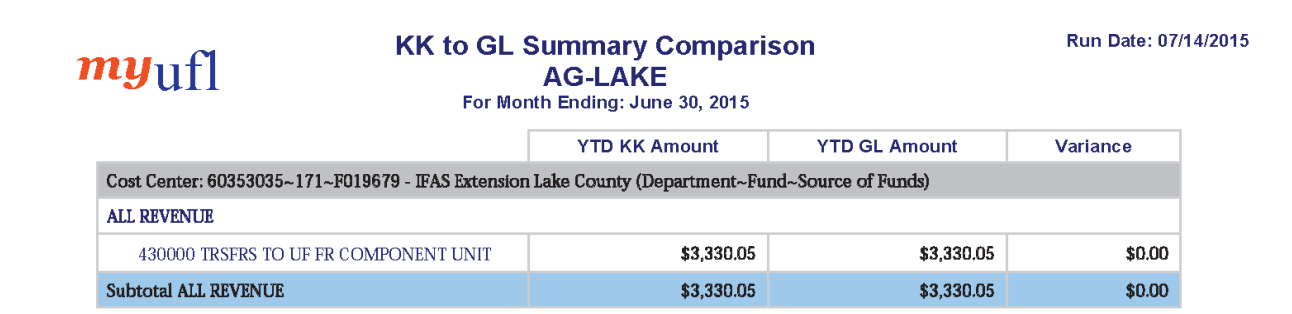

• This is an example of the **Open Encumbrance Summary** report.

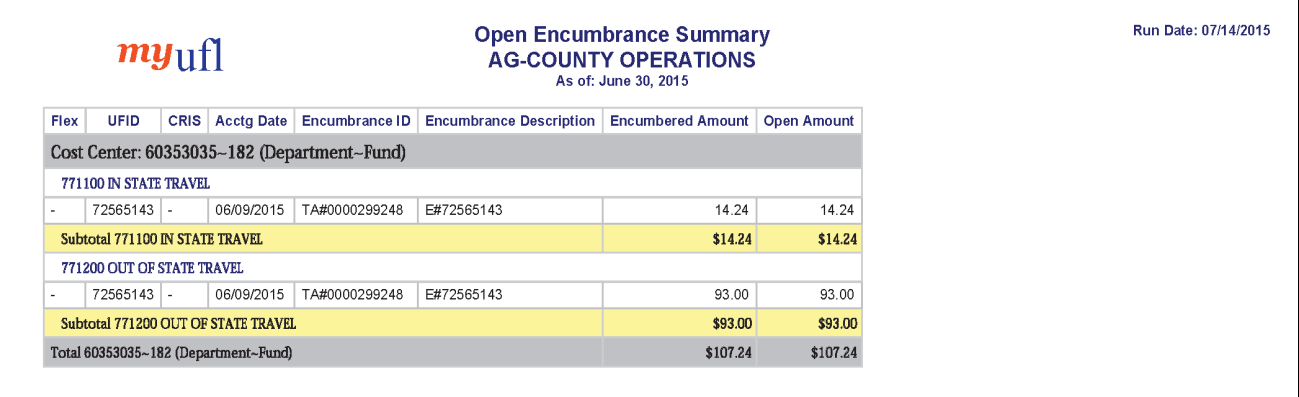

• This is an example of the **Transaction Detail** report.

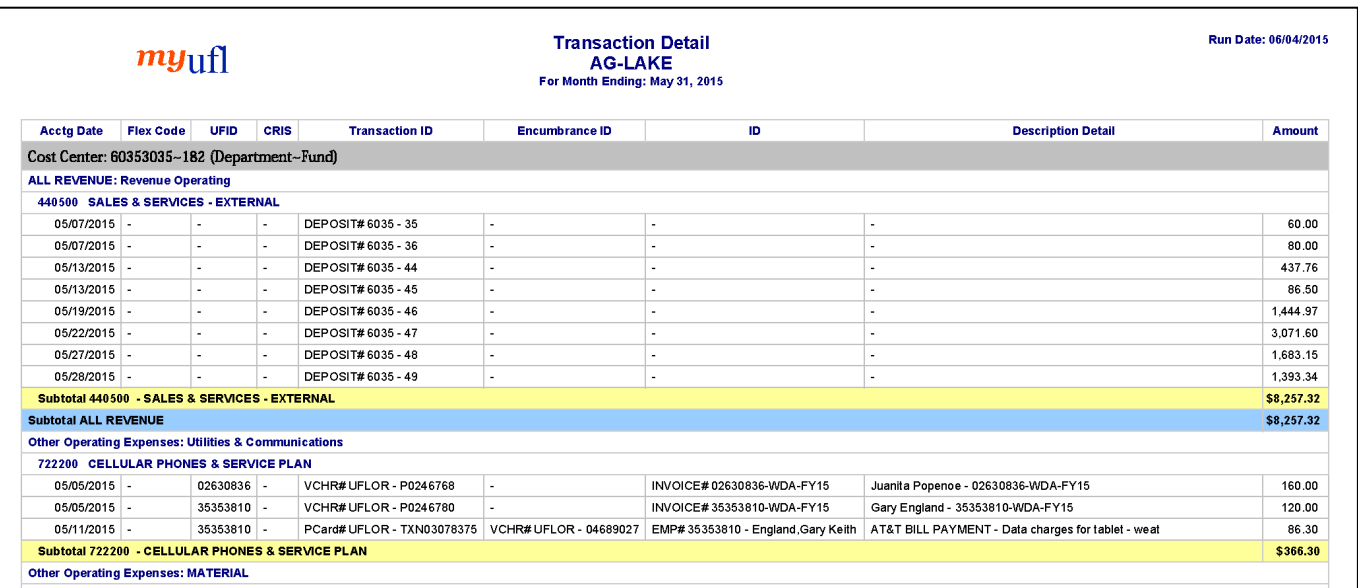